**Lớp Lý luận và phương pháp dạy học bộ môn Toán k17 –––––×–––––**

 $\mathcal{M}^{\alpha}$ τ  $\hbar \tau_{\gamma} P \varepsilon$ 

**6.7a** 

**Trương Cẩm Nang** 

# **NỘI DUNG**

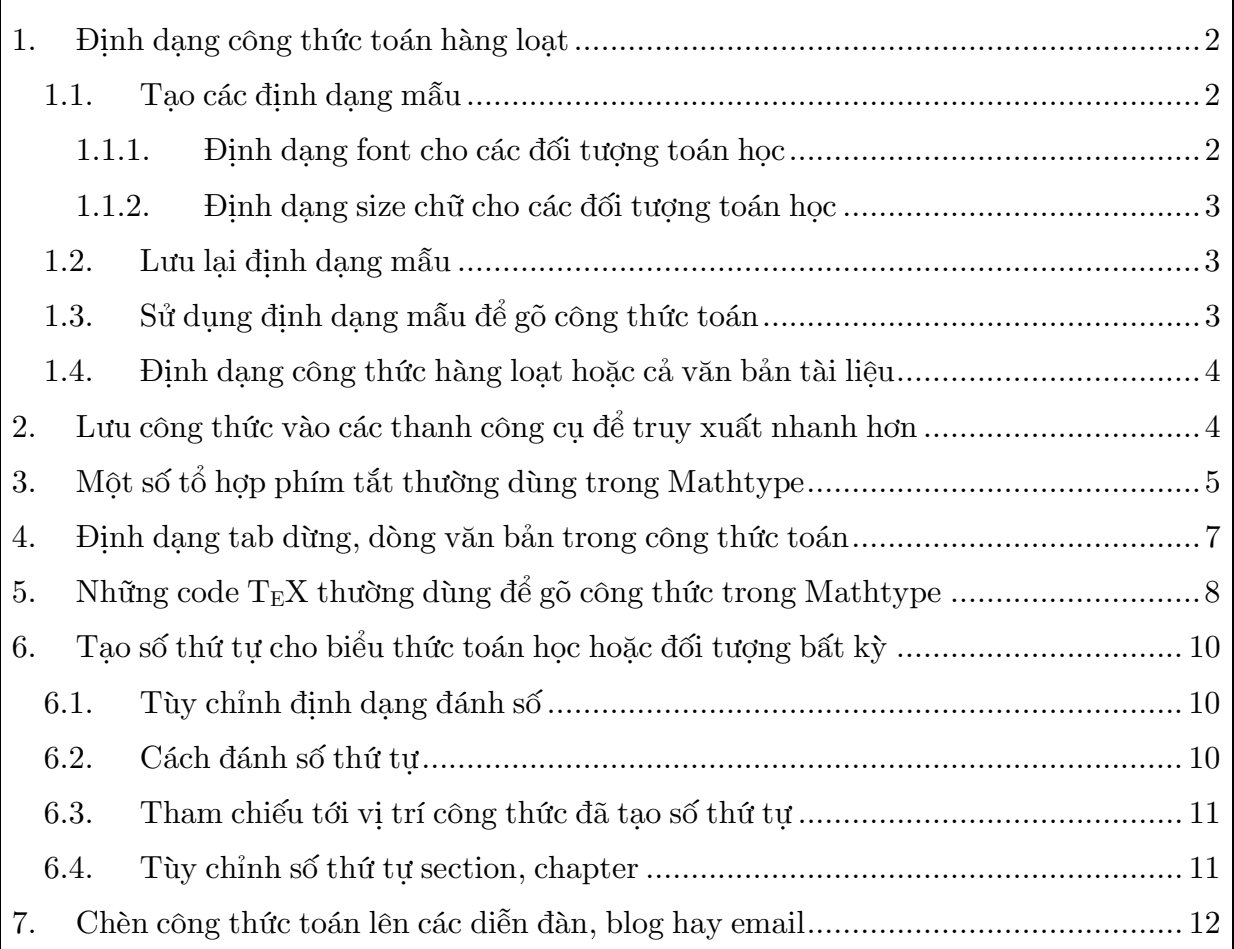

### **1. Định dạng công thức toán hàng loạt**

### **1.1. Tạo các ñịnh dạng mẫu**

### **1.1.1.** *Định dạng font cho các ñối tượng toán học*

Trong môi trường MS Word, mở Mathtype lên ( phím tắt: Ctrl+Alt+Q), vào thẻ **Style**, chon **Define…** và chuyển qua thẻ **Advanced** để vào đinh dạng font chữ cho các ñối tượng như hình sau (ñối với người dùng cơ bản):

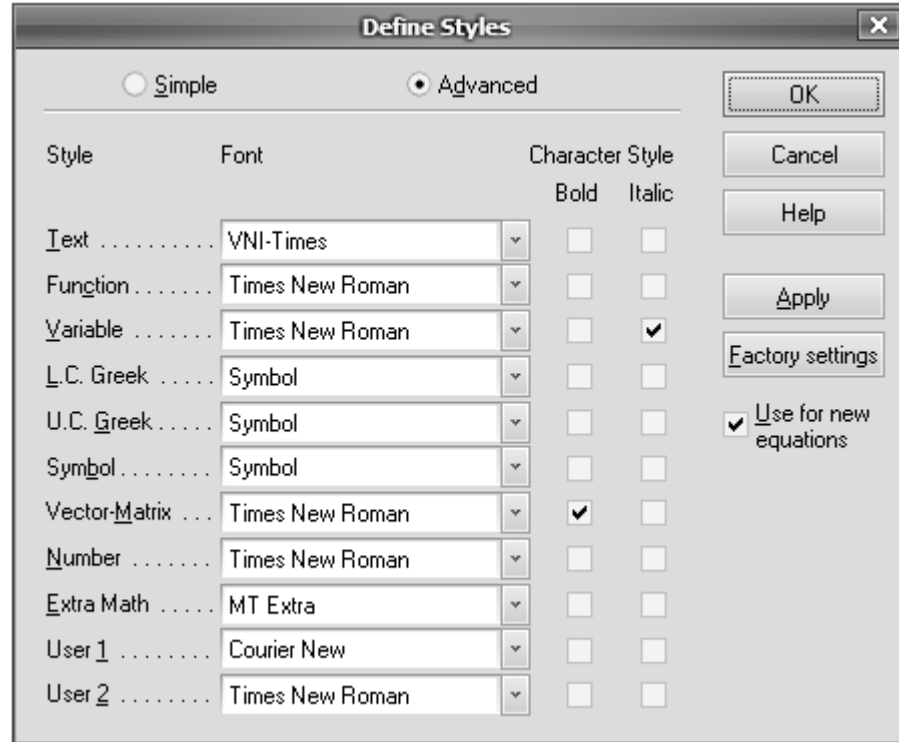

- ◊ **Text**: chọn font của bảng mã VNI (font có tên bắt ñầu là Vni-), hoặc TCVN (.Vn-) ñể gõ ñược tiếng Việt. Chọn kiểu chữ trình bày bằng cách check vào 2 ô bên cạnh, gồm in nghiêng **Italic** và ñậm **Bold**.
- ◊ **Function** (hàm số): chọn font tùy ý, nên chọn font chữ giống như font dùng ñể gõ văn bản của tài liệu.
- ◊ **Variable** (biến số): chọn font tùy ý, nên chọn giống font của **Function**. Nên chọn kiểu chữ là **Italic**.
- ◊ Các kí hiệu toán học khác (gồm **L.C. Greek**, **U.C.Greek**, **Symbol**): nên chọn font giống nhau, hoặc tất cả là **Symbol** hoặc **Euclide symbol**.
- ◊ **Vector matrix** và **Number**: nên chọn font giống như font của **Function**.
- ◊ **Extra Math**: nên chọn **MT Extra** hoặc **Euclide Extra**.
- ◊ Trong cửa sổ lệnh này, có 3 lệnh chúng ta cần lưu ý, ñó là **Factory setting** trở về các ñịnh dạng mặc ñịnh của Mathtype; **Use for new equation** - sử dụng các thiết lập này khi tạo các công thức mới; và **Apply** - cho ta xem trước kết quả của các tùy chọn.

◊ Các tùy chọn còn lại nên giữ nguyên. Sau ñó, chọn **OK** ñể hoàn thành các tùy chọn và chuyển sang đinh dạng size chữ.

# **1.1.2.** *Định dạng size chữ cho các ñối tượng toán học*

Trên thanh menu lệnh, vào thẻ **Size**, chọn **Define…** ñể vào ñịnh dạng như hình sau (đối với người dùng cơ bản):

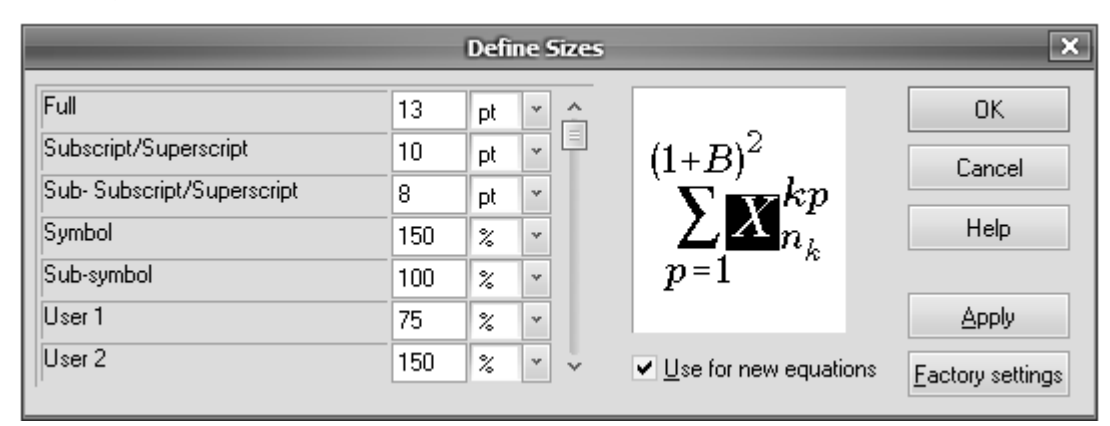

- ◊ **Full** (biến hoặc hàm thông thường): nên chọn giống với size dùng trong tài liệu, thông thường ta chon size 13, đơn vị pt.
- ◊ **Subscript/superscript…** (chỉ số trên, dưới): nên chọn size 10 pt.
- ◊ **Sub-Subscript/superscript…** (chỉ số trên, dưới cấp 2): nên chọn size 8 pt.
- ◊ **Symbol**: giữ nguyên, tức 150% so với size của **Full**.
- ◊ **Sub-symbol**: ñể mặc ñịnh.
- ◊ Tương tự như ñịnh dạng font cho các lệnh **Factory setting**, **Use for new equation** và **Apply**.
- ◊ Các tùy chọn khác giữ nguyên, sau ñó chọn **OK** ñể hoàn thành các tùy chọn.

# **1.2. Lưu lại ñịnh dạng mẫu**

Trên thanh menu lệnh, vào thẻ **Preference**, chọn **Equation preference**, chọn tiếp lệnh **Save to file...** trong danh sách, sau đó, nhập tên cho định dạng mẫu đó, ñược lưu mặc ñịnh trong thư mục mở ra, không nên sửa ñường dẫn này. Chẳng hạn, lưu với tên Times 13-10-8.

# **1.3. Sử dụng ñịnh dạng mẫu ñể gõ công thức toán**

Muốn sử dụng các ñịnh dạng nào, ta chỉ cần vào thẻ **Preference**, chọn mẫu, nếu có, trong danh sách liệt kê (các dòng dưới cùng của sổ lệnh, thông thường có 4 mẫu); hoặc chọn **Equation preference**, tiếp theo chọn **Load from file…**, sau ñó, chọn đinh dạng mẫu muốn sử dụng.

Lưu ý. Mathtype cũng tạo sẵn một số định dạng mẫu, chẳng hạn mẫu định dạng của font Euclide, rất giống font dùng ñể soạn với Latex.

Ta nên tùy chỉnh lại như sau:

Thủ thuật với Mathtype

**www.mathvn.com**

- ◊ Thẻ **Advanced**, lệnh **Text**, chọn font ChuVanAn (Vni) font Euclide dùng ñể gõ tiếng Việt; bỏ dấu chọn kiểu chữ cho **L.C.Greek**.
- ◊ Thẻ **Size** ñịnh dạng là 12-8-6 là ñược.
- ◊ Lưu lại ñịnh dạng mẫu với tên mới.

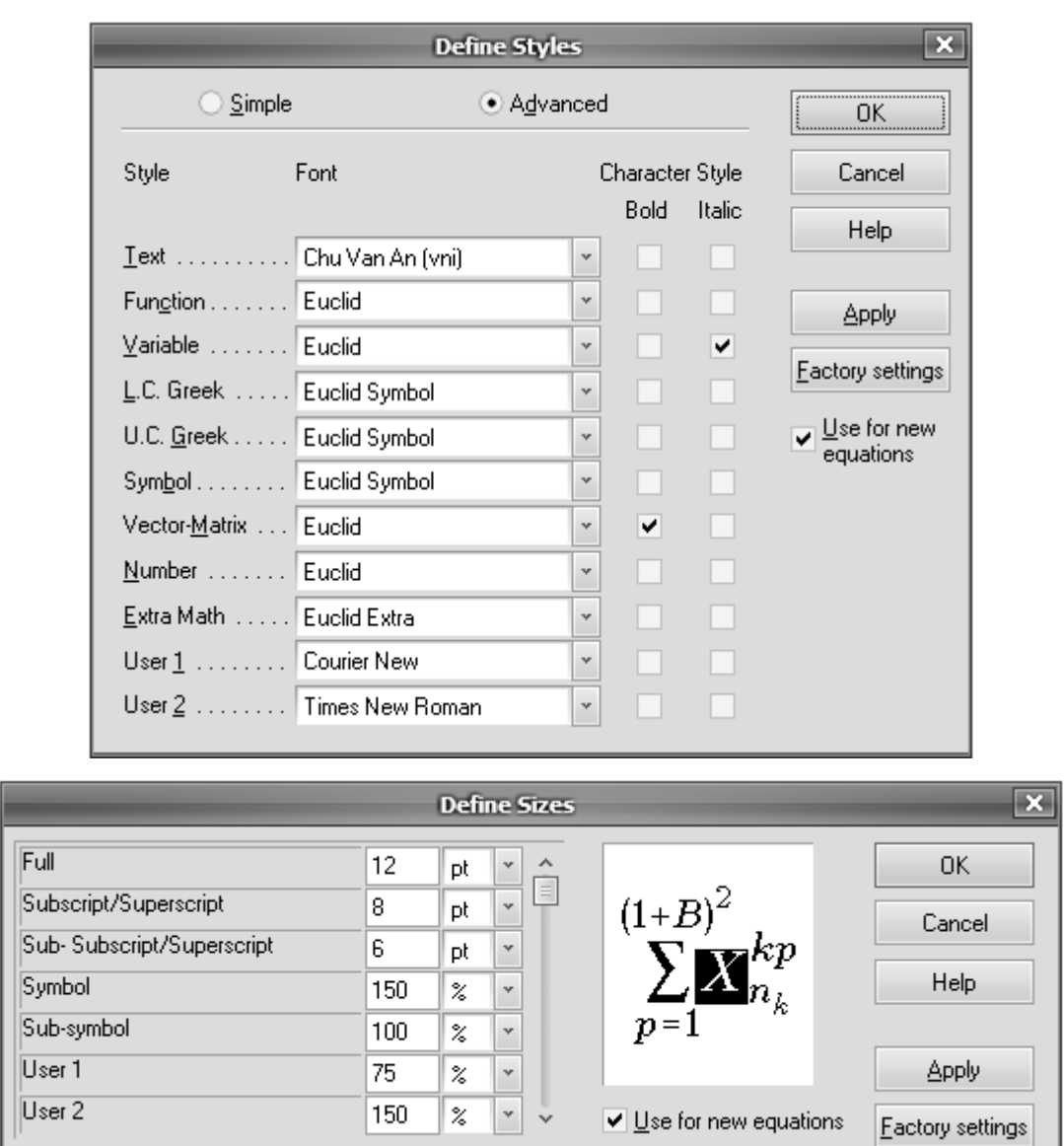

# **1.4. Định dạng công thức hàng loạt hoặc cả văn bản tài liệu**

Chọn đoạn văn bản cần định dạng lại công thức toán (nếu chuyển đổi cả tài liệu thì không cần thiết phải chọn hết tài liệu), trong file Word, vào thẻ Mathtype, chon **Format Equations**. Trong cửa sổ hiện ra, chọn **Browse...**, sau đó chọn định dạng muốn sử dụng. Chọn **OK** để chương trình thực thi (*rất nhanh*), sau đó đóng cửa sổ Mathtype thông báo hoàn thành việc chuyển đổi.

# **2. Lưu công thức vào các thanh công cụ ñể truy xuất nhanh hơn**

Việc lưu các công thức vào thanh công cụ của Mathtype rất có lợi, khi chúng ta phải sử dụng lại nhiều lần công thức ñó và nó là một công thức dài, tức phải qua nhiều thao tác. Ta thiết lập lưu như sau:

Trước tiên ñể ý rằng, trong Mathtype có 5 thanh công cụ theo thứ tự từ trên xuống dưới, gồm **Symbol Paletttes** (Ctrl+Alt+K), **Template Palettes** (Ctrl+Alt+T), **Small Bar** (Ctrl+Alt+F), **Large Tabbled Bar** (Ctrl+Alt+L), **Small Tabbled Bar** (Ctrl+Alt+S).

Hai thanh công cụ trên cùng là mặc định, tức ta không được thay đổi hoặc xóa các công thức. Đối với 3 thanh công cụ còn lại ta được phép thay đổi, tùy theo công thức lớn nhỏ mà lưu vào thanh công cụ thích hợp, thậm chí có phân theo chủ ñề rất hay.

Để lưu vào, ta cứ việc soạn công thức, tiếp theo quét chọn công thức, nắm giữ chuột và kéo lên vị trí thích hợp trên 3 thanh công cụ ñược phép tùy chỉnh.

- □ **Thiết lập phím tắt ñể truy xuất nhanh hơn**: nhấp chuột phải lên công thức, chọn lệnh **Properties**, nhập tổ hợp phím bất kỳ vào ô dưới dòng **Enter new shortcut key(s)**, nhấn **Assign** ñể chấp nhận và **OK** ñể thoát.
- □ **Thay đổi, cập nhật công thức đã lưu**: nhấp chuột phải lên công thức, chọn lệnh Edit, trong cửa sổ tiếp theo, ta tùy ý chỉnh sửa công thức đến khi vừa ý và đóng cửa sổ này là ñược.
- □ **Xóa bỏ công thức ñã lưu**: nhấp chuột phải lên công thức, chọn lệnh **Delete**.
- □ **Chèn công thức vào vị trí con trỏ**: nhấp chuột phải vào công thức, chọn lệnh **Insert** hoặc ñơn giản hơn, chỉ cần nhấp trái chuột lên công thức ñó là ñược.
- ◊ **Nói thêm về ñổi ñơn vị cho thanh thước ño**. Trên thanh menu lệnh của Mathtype, chon **Preferences**; chon tiếp lệnh **Workspace Preferences...**. Trong ô bên cạnh dòng lệnh **Ruler unit** chọn ñơn vị là **Centimeters** (**cm**). Việc này giúp chúng ta kiểm soát chiều dài công thức khi chèn vào văn bản, vì thông thường văn bản ñược tùy chỉnh ñơn vị thanh thước ño của MS Word là cm.
- ◊ **Nói thêm về chèn một ký tự bất kỳ vào vị trí con trỏ**. Trên thanh menu lệnh của Mathtype, chọn thẻ **Edit**, chọn **Insert symbol**. Trong cửa sổ hiện ra, ở dòng lệnh **View by** chon tùy chọn về font nào đó, trong khung hiển thi bên dưới chon ký tự muốn chèn vào, nhấn **Insert** hoặc Double-click, nhấn **Close** ñể thoát.

# **3. Một số tổ hợp phím tắt thường dùng trong Mathtype**

◊ Khi gõ công thức toán học trong Mathtype, ñể tránh bị lỗi font do Mathtype chưa hỗ trợ các font của bảng mã Unicode (hay gặp khi chọn kiểu gõ Telex) ta phải chuyển chế ñộ tiếng Việt sang tiếng Anh cho chương trình hỗ trợ gõ tiếng Việt. Chẳng hạn đối với chương trình Unikey, phím tắt chuyển nhanh chế đô là Ctrl+Shift.

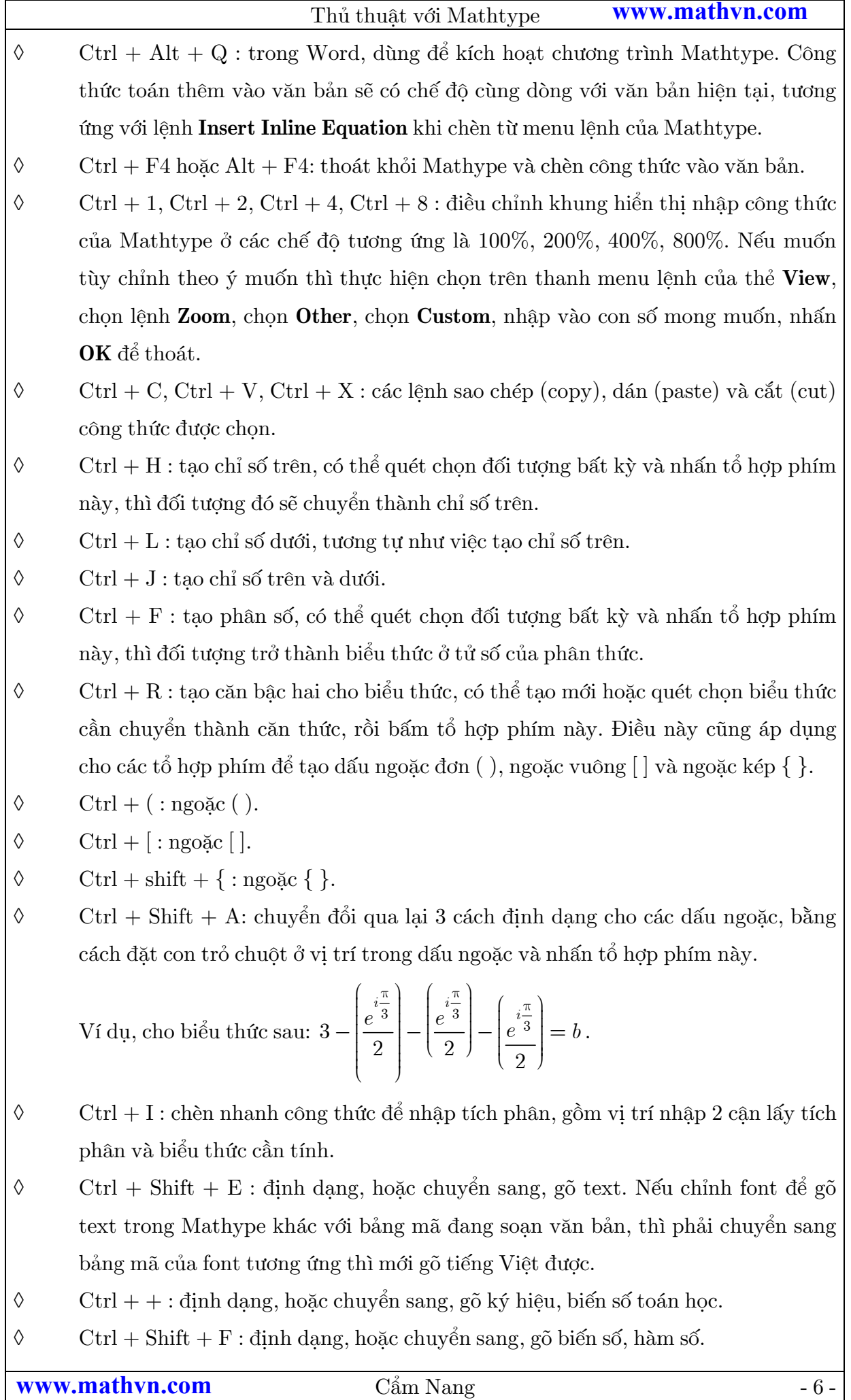

 $\Diamond$  Ctrl + Tab: đi đến vị trí tab dừng, nếu không thiết lập thì sẽ tab theo mặc đinh.

# **4. Định dạng tab dừng, dòng văn bản trong công thức toán**

◊ Chẳng hạn công thức có nhiều dòng, và ta muốn các dòng bên dưới ngang dấu "=" với dòng trên.

Ví dụ ta có công thức toán sau:

$$
I + 12 = \lim_{x \to 2} \frac{x^3 - 8}{x^2 - 4} = \lim_{x \to 2} \frac{(x - 2)(x^2 + 2x + 4)}{(x - 2)(x + 2)}
$$

$$
= \lim_{x \to 2} \frac{x^2 + 2x + 4}{x + 2} = \frac{4 + 4 + 4}{2 + 2} = 3
$$

Muốn vây, đầu tiên ta cứ gõ thông thường, đến khi muốn xuống dòng thì làm như sau: trong thẻ **Format**, chọn lệnh **Align at =**.

Các lệnh **Align Right** và **Align Center** dùng ñể canh phải, canh giữa cho công thức toán. Chế ñộ mặc ñịnh là **Align Left**.

◊ **Đặt tab dừng tùy ý** 

Để ý rằng, trong cửa sổ làm việc của Mathtype, có thanh hiển thị thanh thước đo, và có các nút lệnh (<u>↑</u> ↑ <u>↑</u> ↑ <sub>→</sub> ↑ ↑ tương ứng các lệnh đặt tab dừng là canh trái, canh giữa, canh phải, canh trái cho các dấu bằng, "canh lề hỗn hợp" theo biến, dấu  $(+, -)$ , dấu  $(=)$ , hết câu,...

Muốn sử dụng chức năng nào nhấp vào nút lệnh tương ứng, tiếp theo nhấp trên thanh thước đo vị trí muốn đặt tab dừng, sau đó để con trỏ ở vị trí mong muốn và nhấn tổ hợp phím  $\mathrm{Ctrl} + \mathrm{Tab}$ .

Tab dừng mặc định là canh trái, mỗi lần tab cách nhau một khoảng 1,27cm.

Ví dụ, cho canh lề hỗn hợp:  $3x - 7y - 8z = 20$  $2x - 8z = 112$  $3y + 2z = 3$  $x - 7y - 8z$  $x - 8z$  $y + 2z$  $\begin{cases}\n3x - 7y - 8z &= \\
-2x - 8z &= \\
3y + 2z &=\n\end{cases}$ 

Ở ví dụ trên, ta ñặt tab ↑. ở các vị trị của biến *x* , dấu của hệ số biến *y* , biến *y* , dấu của hệ số biến *z* , biến *z* , dấu =, hằng số tự do.

# ◊ **Định dạng trên cùng một dòng**

Giả sử ta muốn đinh dang giống như sau:

Cho biểu thức 
$$
y = f(x) = \lim_{x \to 2} \left[ x^2 - 3x + x^6 - 921 \right] - 76x^3 + \ln 2x - 5e^x + \cos 2x - 12345 \sin x + 13 \ln(3x - x^2) + 7x^4 \right]
$$

Tức ở ñây, ta muốn canh dòng với dòng trên cùng của biểu thức trong [ ] và cả công thức toán học cũng canh dòng trên cùng với văn bản trong Word.

#### Thủ thuật với Mathtype

#### **www.mathvn.com**

Khi đó ta làm như sau: gõ công thức thông thường sẽ được như thế này

Cho biểu thức 
$$
y = f(x) = \lim_{x \to 2} \left[ \frac{x^2 - 3x + x^6 - 921}{-76x^3 + \ln 2x - 5e^x + \cos 2x} \right]
$$

\n
$$
-12345 \sin x + 13 \ln(3x - x^2) + 7x^4
$$

Sau đó đặt con trỏ chuột tại công thức trong [ ], tiếp theo vào thẻ **Format**, chọn lệnh **Align at Top** là được.

Các lệnh **Align at Bottom** dùng ñể canh dòng với dòng dưới cùng. Lệnh **Align at**  Center là chế đô mặc đinh.

# **5. Những code TEX thường dùng ñể gõ công thức trong Mathtype**

◊ Trước tiên tùy chỉnh Mathtype như sau: trên thanh menu lệnh của Mathtype, chọn **Preferences**; chọn tiếp lệnh **Workspace Preferences...**. Những dòng dưới cùng chọn **Allow TEX language entry from the keyboard**. Chọn **OK** ñể thoát.

### **(!)** *Lưu ý. Khi gõ lệnh xong, nhấn Enter ñể hiển thị kết quả*.

◊ Trong môi trường Word, ta cũng có thể gõ theo cú pháp **\$code lệnh\$**, và nhấn tổ hợp phím  $(Alt + \setminus)$  để Mathtype chuyển sang công thức toán học.

Lưu ý, tổ hợp phím cũng dịch ngược lại được, tức là khi gõ xong công thức muốn biết code lệnh, thì ta chọn công thức ñó và nhấn tổ hợp phím này.

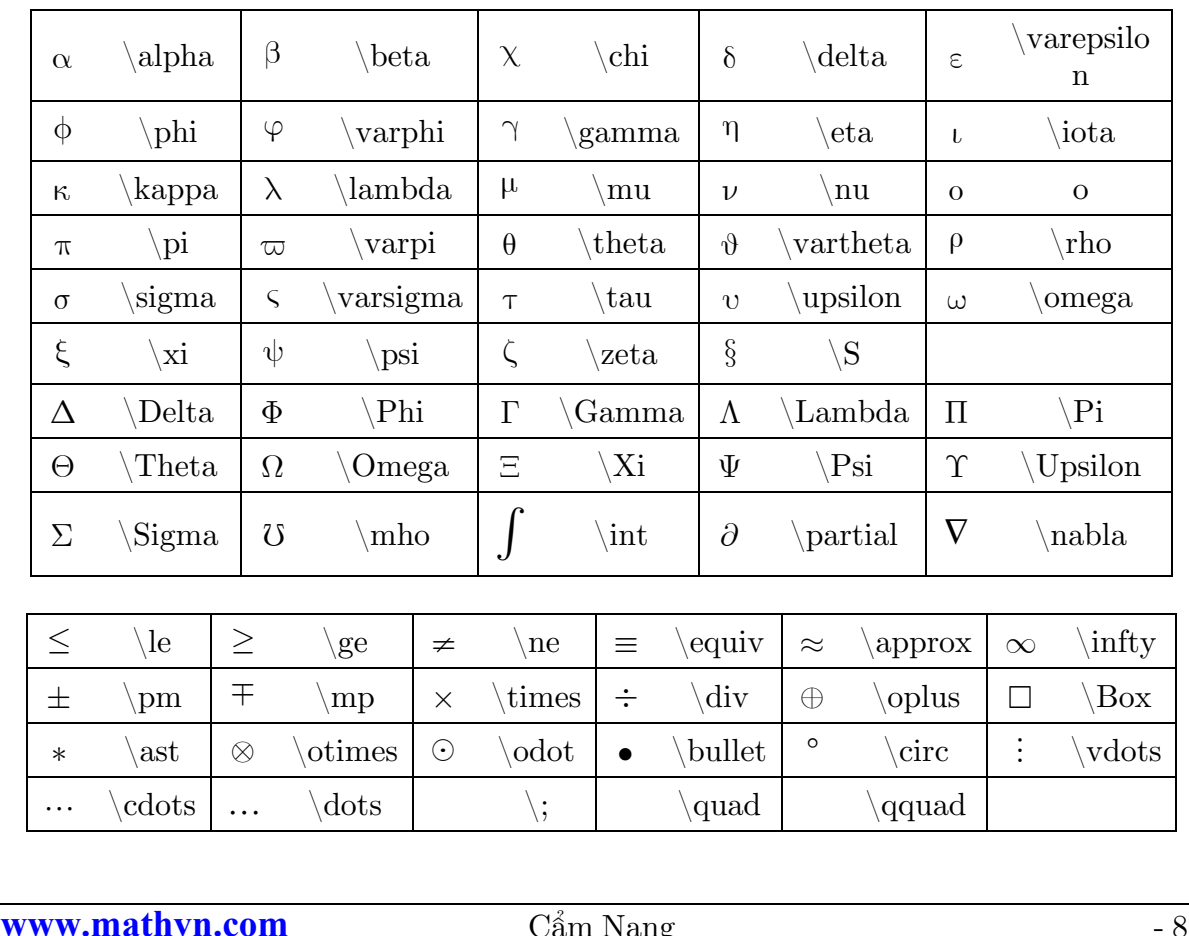

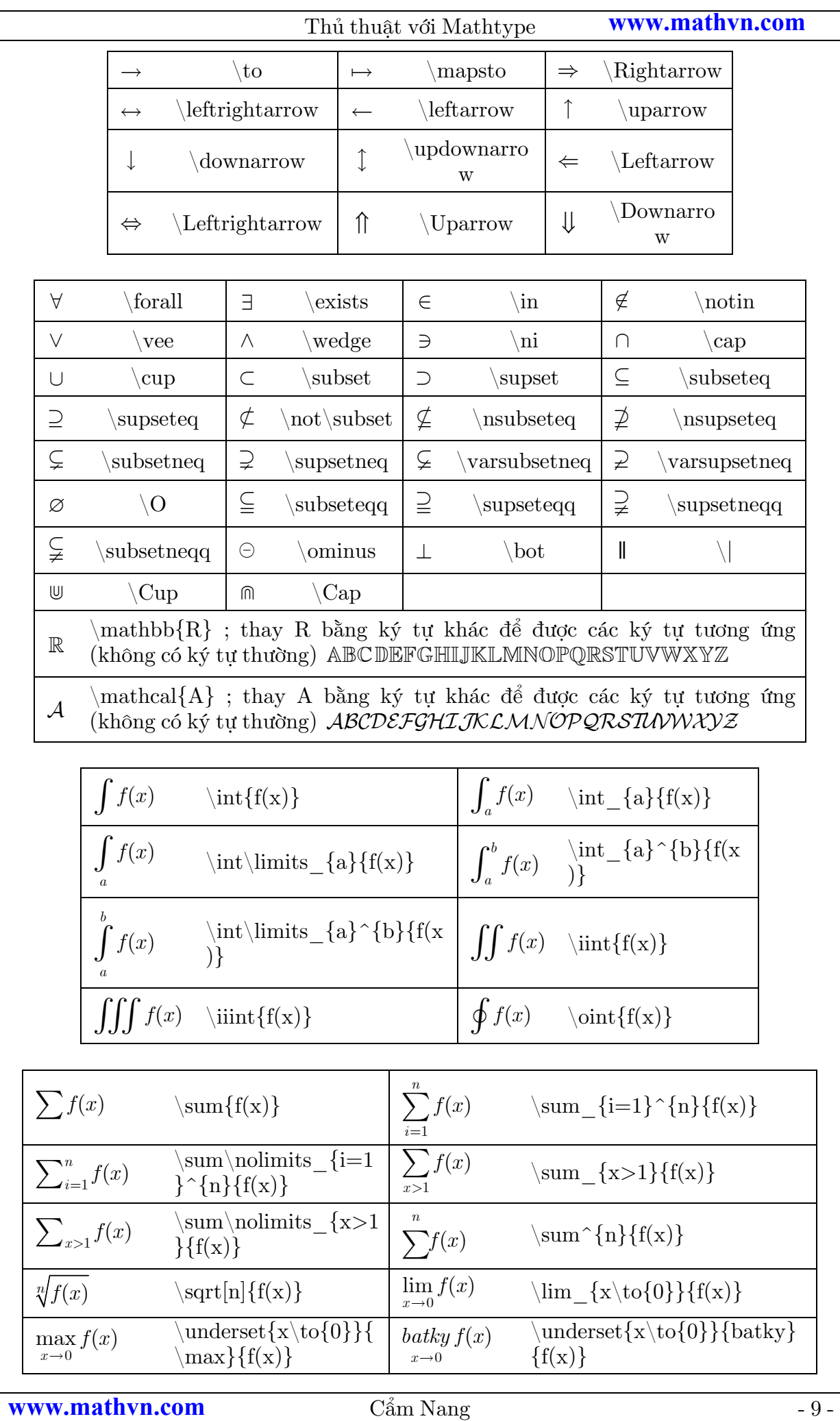

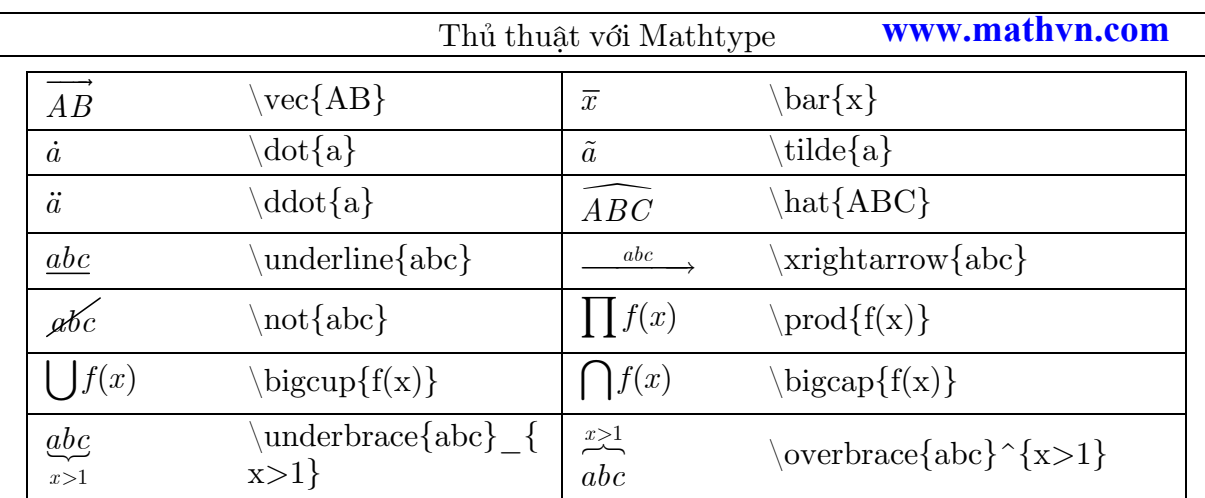

# **6. Tạo số thứ tự cho biểu thức toán học hoặc ñối tượng bất kỳ**

# **6.1. Tùy chỉnh ñịnh dạng ñánh số**

Trong file Word, vào thẻ Mathtype, chọn **Format Equation number…**.

◊ Trong nhóm lệnh của **Number Format**, nên chỉ ñịnh dạng cho nhóm **Simple Format** như sau: ñánh dấu check vào tất cả, hoặc bỏ chọn **Section number**, hoặc bỏ chọn **Chapter number**, vì thông thường ta chỉ ñánh số gồm 2 phần, ví dụ (1.2), tức là công thức của section 1 hay chapter 1, và là công thức số 2.

Có khung **Preview** bên dưới nhóm lệnh **Number Format**, nên dễ dàng thay đổi các tùy chon đến khi vừa ý thì thôi.

- **(!) Lưu ý.** Số thứ tự section hay chapter, Mathtype không tự cập nhật khi chúng ta soạn văn bản qua chương nội dung mới, mà ta phải tự ñịnh nghĩa. Sẽ có hướng dẫn dưới đây.
- ◊ Trong nhóm lệnh **Change the equation format for**, check vào **New equation** và Whole documents để Mathtype đinh dạng thống nhất cả file văn bản.
- ◊ Trong nhóm lệnh **Option**, chúng ta nên chỉ ñánh dấu check vào các ô:

**Update equation number automatically** ñể Mathtype tự ñộng cập số thứ tự của section hay chương và số thứ tự của công thức.

Và **Use format as default for new documents** ñể dùng cho các tài liệu biên soạn mới sau này.

(!) Lưu ý. Chúng ta có thể định dạng trước hoặc sau khi đã đánh số xong rồi định dạng theo mong muốn sau cũng ñược, nhưng phải vào MathType, chọn lệnh **Update Equation number** ñể cho cách ñánh số thống nhất với nhau.

# **6.2. Cách ñánh số thứ tự**

# ◊ **Số thứ tự tạo ngay bên cạnh công thức**

Trong file Word, đặt vị trí con trỏ gõ văn bản ngay vị trí công thức hay đổi tượng cần đánh số thứ tư. Trên thanh menu lệnh, chọn thẻ Mathtype, chọn tiếp

lệnh Insert equation number là được.

Cách này, ta nên chỉ dùng để đánh số thứ tư tài liệu tham khảo hoặc đối tượng khác tương tư, còn công thức toán nên chọn theo cách dưới đây.

◊ **Công thức ở dòng riêng biệt ñối với văn bản** 

Trong file Word, trên thanh menu lệnh, chọn thẻ Mathtype, nên chọn tiếp lệnh Insert Right-Number Display Equaton hoặc cũng có thể chon Insert Left-**Number Display Equaton**.

# **6.3. Tham chiếu tới vị trí công thức ñã tạo số thứ tự**

Ví du ta có đoạn văn sau:

Công thức De Moivre:

$$
[\cos\theta + i\sin\theta]^n = \cos n\theta + i\sin n\theta \qquad (1.1)
$$

Công thức Euler:

$$
e^{i\theta} = \cos\theta + i\sin\theta\tag{1.2}
$$

Giả sử ta muốn tham chiếu tới công thức (1.2), thực hiện như sau: Vào thẻ Mathtype, chon **Insert equation reference**, chon **OK** để tắt cửa sổ **Insert equation reference**. Sau ñó, Double-click vào số thứ tự của công thức ñã ñược ñánh số. Ở ví dụ trên ta Double-click vào (1.2).

# **6.4. Tùy chỉnh số thứ tự section, chapter**

Theo mặc đinh, khi ta đánh số cho công thức toán đầu tiên thì nó có thuộc tính là công thức số 1, của section 1 trong chapter 1. Ở ñây, giả sử công thức của chúng ta chỉ thiết lập 2 thuộc tính là công thức số mấy và nằm trong chapter nào. Đến khi ta chuyển sang soạn thảo văn bản của nội dung chương tài liệu mới, thì phải cập nhật là công thức 1, trong chapter 2. Ta thiết lập như sau:

- ◊ Trong file Word, ñặt con trỏ ngay vị trí ñầu chương nội dung. Trên thanh menu lệnh, vào thẻ Mathtype, chon Insert Next Chapter Break. Khi đó, khi đánh số cho công thức tiếp theo thì nó có thuộc tính là công thức số 1 của chapter tiếp theo, tương tự cho trường hợp chèn section kế tiếp, ta chọn lệnh **Insert Next Section Break**.
- ◊ Cũng trong thẻ Mathtype, nhưng ñối với lệnh **Insert Chapter/Section Break…**, trong cửa sổ hiện ra, cho phép thiết lập ñồng thời section mới và chapter mới, thậm chí ta có thể nhập tùy ý số thứ tự cho section và chapter.
- ◊ Tuy nhiên, lệnh này không hay bằng lệnh **Modify Chapter/Section Break…**, ở chỗ lệnh này cho ta thấy vị trí bắt ñầu chapter, section mới và cho phép ta tùy chọn nhập số thứ tự chapter và section. Hoặc chỉ muốn xem vị trí ngắt section

Thủ thuật với Mathtype

#### **www.mathvn.com**

hay chapter, thì trong môi trường Word nhấn tổ hợp phím  $(\text{Ctrl} + \text{Shift} + *)$ .

# **7. Chèn công thức toán lên các diễn ñàn, blog hay email**

Trên thanh menu lệnh của Mathype, chọn thẻ **Preferences**, chọn lệnh **Cut and Copy preferences…**, chọn dòng lệnh dưới cùng là **Equation for application or**  website, nhấp vào sổ xuống chọn đến trang web hoặc ứng dụng nào mà ta muốn sử dụng được công thức toán học, ví dụ chọn Gmail, Google Docs, Yahoo Mail, Wordpress - dịch vụ blog Wordpress,…

Khi đó, ta muốn chèn vào các dịch vụ nào, thì trước tiên chúng ta soạn công thức trong Mathtype, sau ñó Copy và Paste vào là ñược. Tùy theo dịch vụ mà khi Paste vào, công thức sẽ hiển thị là hình ảnh (email,…) hoặc code lệnh (blog, forum,…).